# 証明書自動発行支援システム 操作手順書(加入者用)

2013/6/20

国立情報学研究所

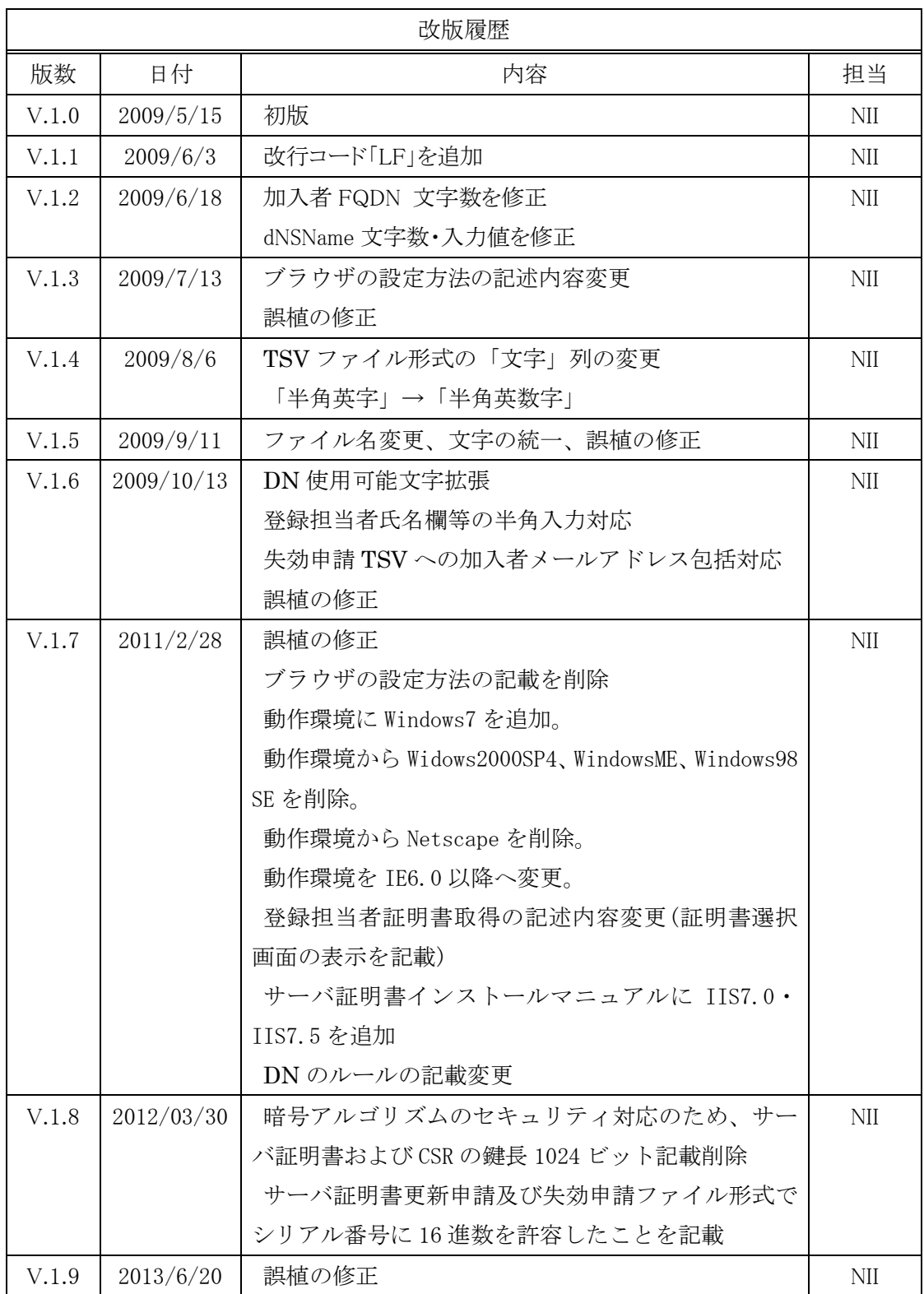

# 且次

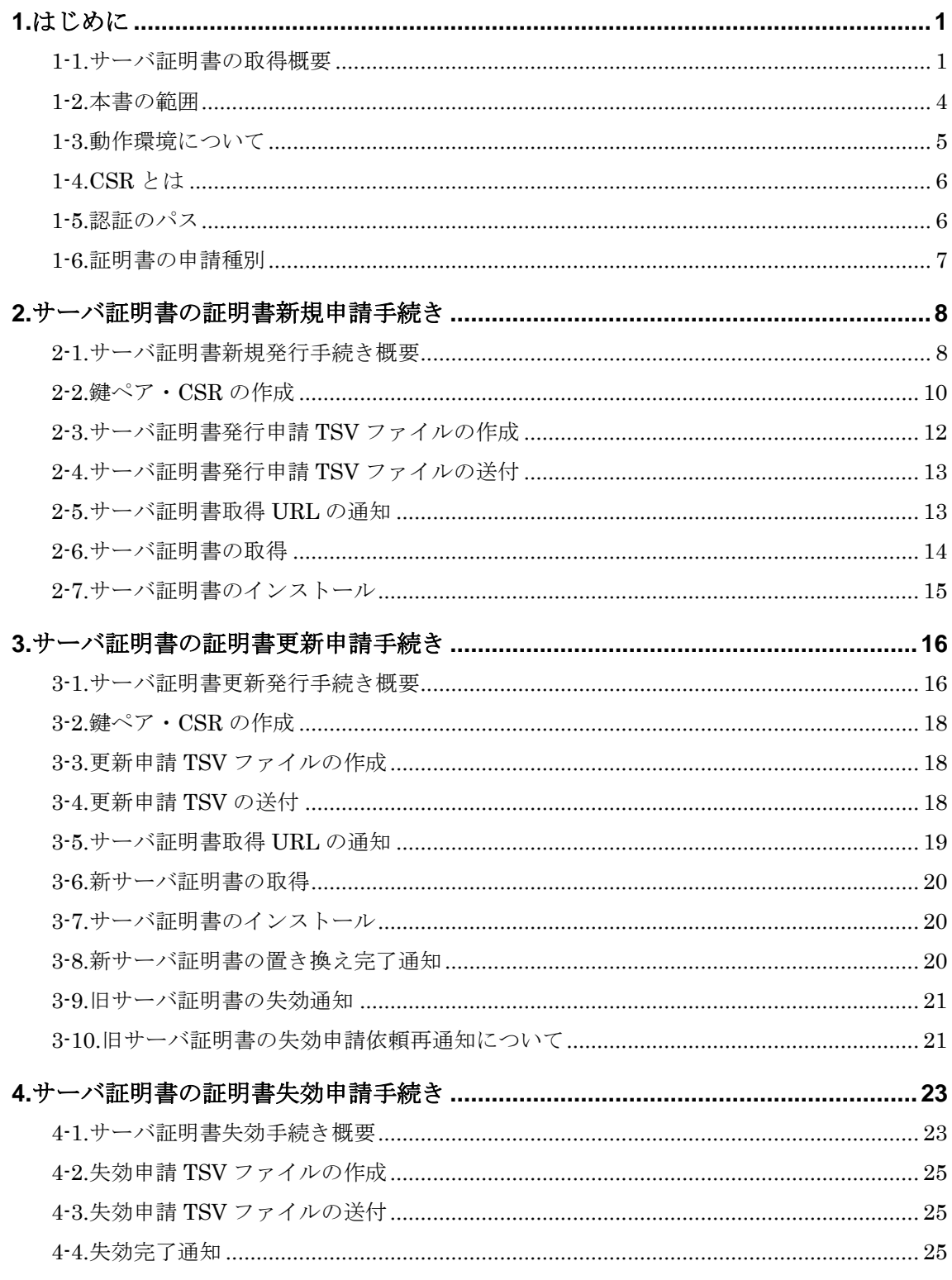

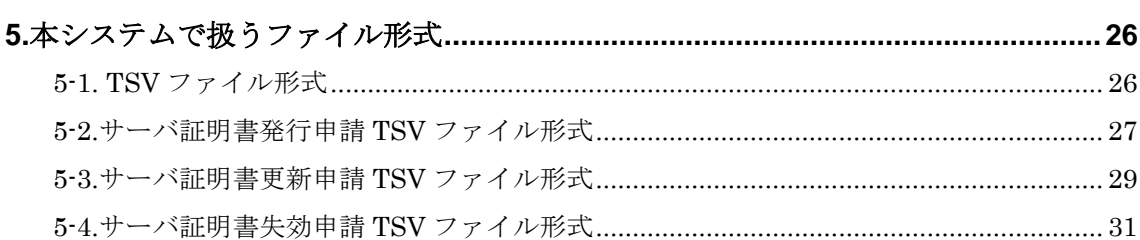

<span id="page-4-0"></span>証明書自動発行支援システム操作手順書(加入者用)(以下、「本手順書」)は、UPKI オープンドメイン証明書自動 発行検証プロジェクト(以下、「プロジェクト」)に参加する機関に所属する加入者が、サーバ証明書を申請するため の手続き、申請方法等を記載します。

# <span id="page-4-1"></span>1-1.サーバ証明書の取得概要

サーバ証明書の取得までの概要を以下に示します。

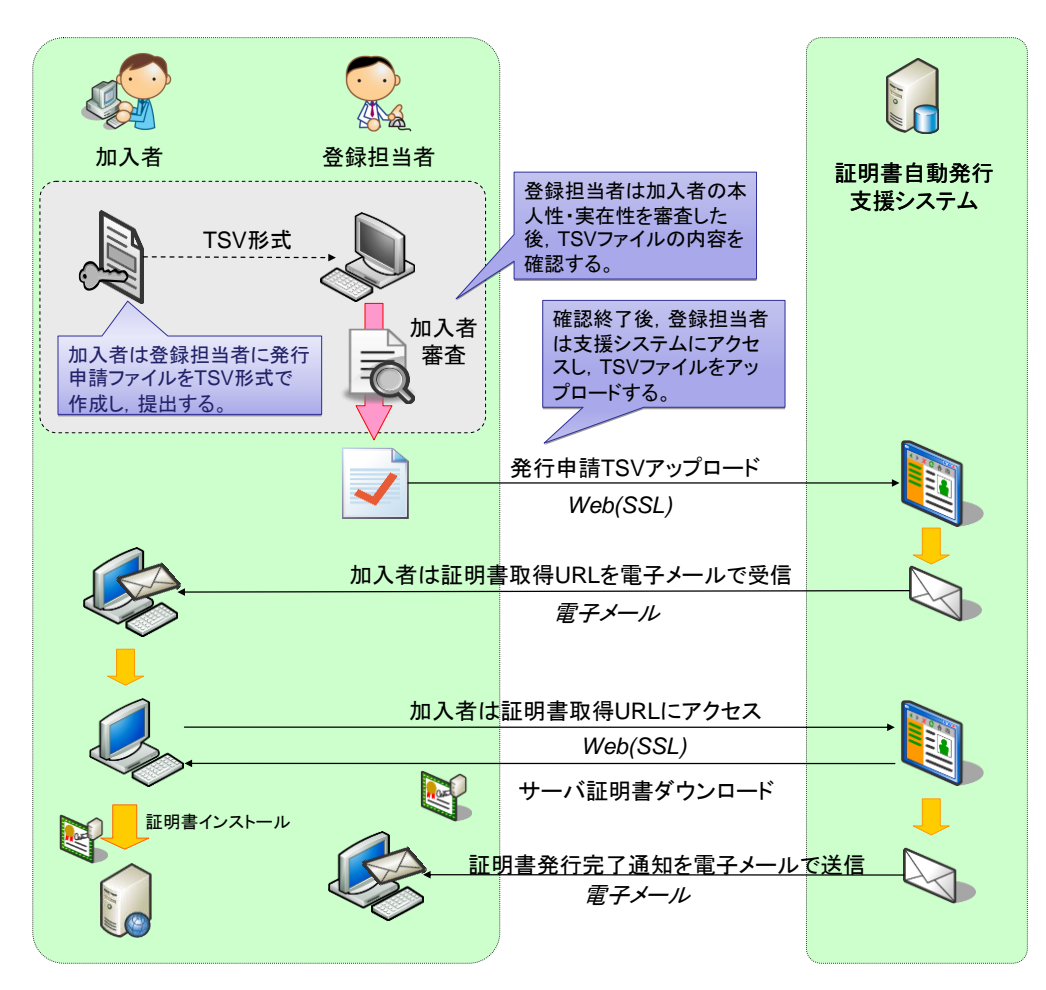

サーバ証明書の発行申請

【プロジェクトの関係者】

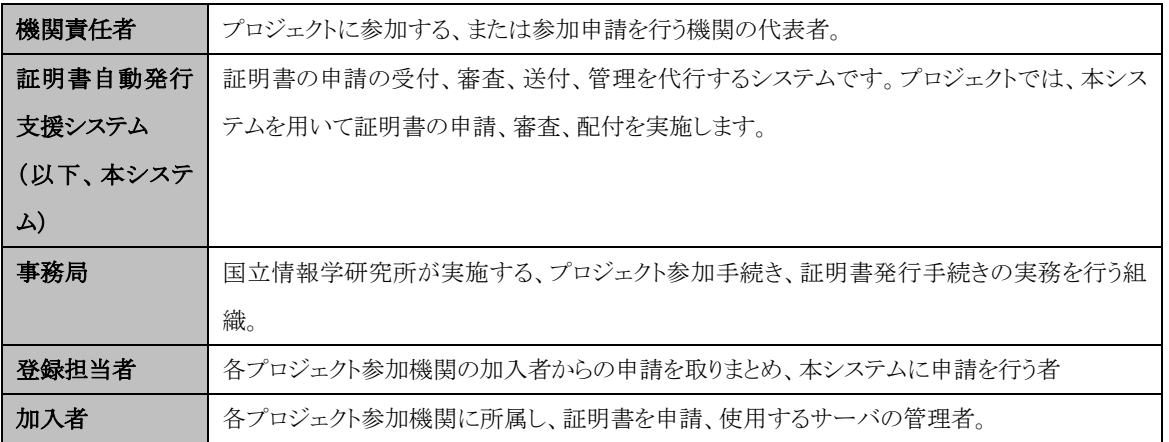

【証明書の取得まで】

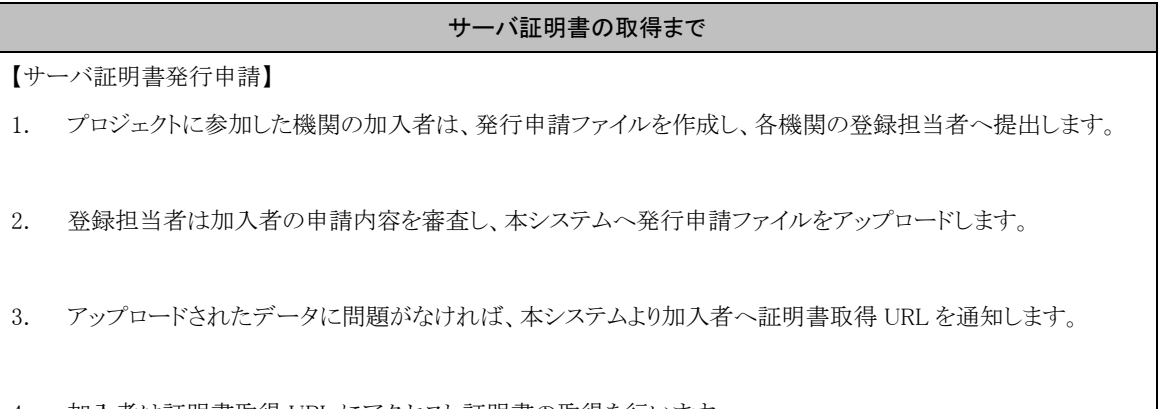

4. 加入者は証明書取得 URL にアクセスし証明書の取得を行います。

# <span id="page-7-0"></span>1-2.本書の範囲

本書では以下の(a、b、c、d)の作業について記述をします。

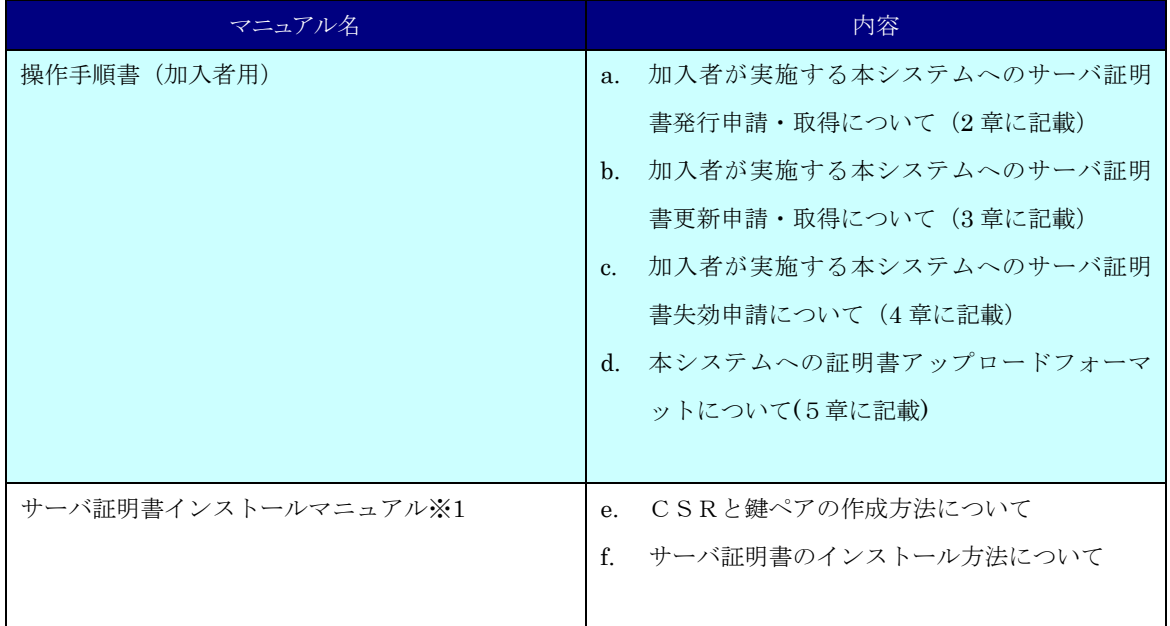

※1 以下のマニュアルを総称して「サーバ証明書インストールマニュアル」と呼びます。

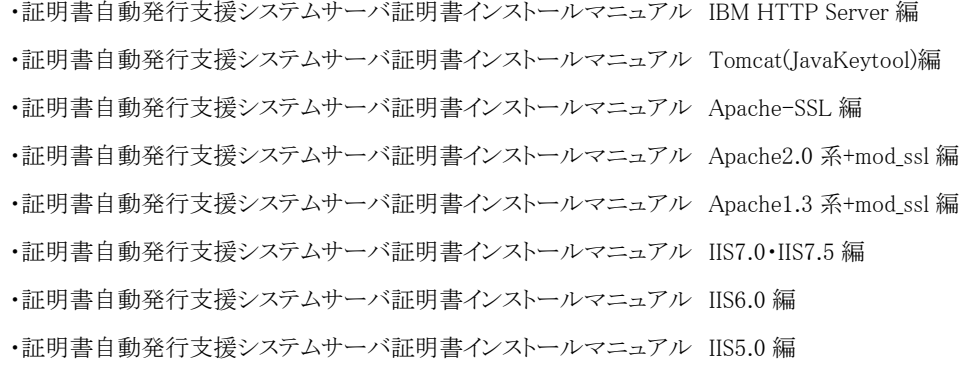

# <span id="page-8-0"></span>1-3.動作環境について

本システムで動作を確認している環境は、次表の通りです。

ブラウザ

Microsoft Internet Explorer 6.0 以降

Firefox2.0 以降

OS

Microsoft Windows 7

Microsoft Windows Vista(SP なし~SP2)

Microsoft Windows XP(SP なし~SP3)

- なお、各種証明書をダウンロードする際は、以下を前提します。
- ・ Web ブラウザの設定で JavaScript が有効であること。
- ※ JavaScript の設定方法に関しましては「1-4 ブラウザの設定方法」をご確認ください。

# <span id="page-9-0"></span>1-4.CSR とは

CSR(証明書発行要求:Certificate Signing Request)は証明書を作成するための元となる情報で、その内容には、 加入者が管理する SSL/TLS サーバの組織名、Common Name(サーバの FQDN)、公開鍵などの情報が含まれて います。NII では、加入者に作成いただいた CSR の内容を元に、証明書を作成します。CSR ファイルは通常 PEM 形式で表示されます。CSR を PEM 形式で表示したフォーマットは以下のようなものとなります。

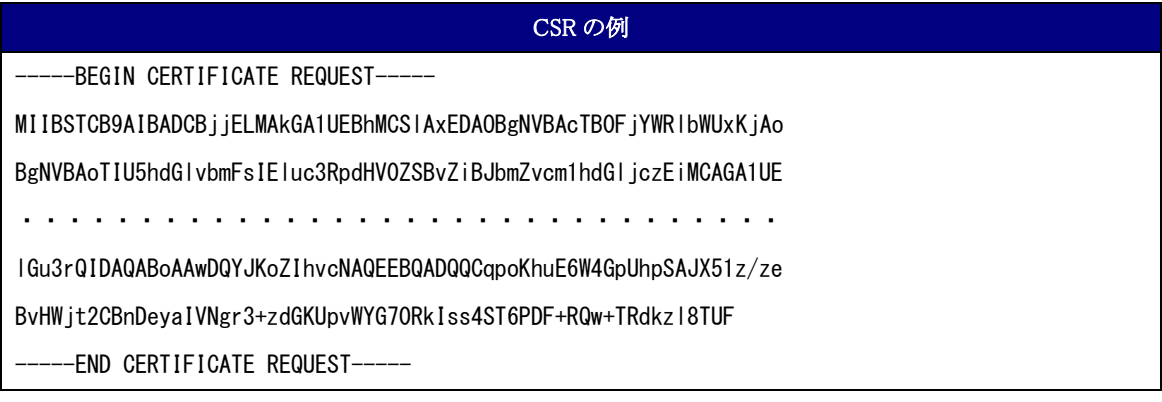

# <span id="page-9-1"></span>1-5.認証のパス

プロジェクトでは、Web Trust for CA を取得した認証局(以下RootCA という)の下位CAとして、NII Open DomainCA –G2(以下本CA)を運用し、プロジェクト参加機関に対してサーバ証明書の発行を行います。

### プロジェクトで必要となる証明書の種類は以下の通りです。

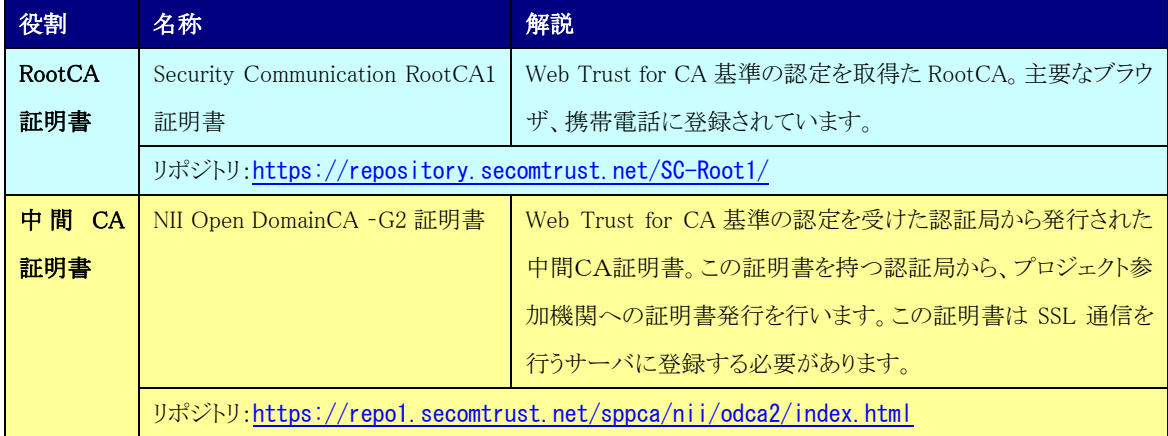

## <span id="page-10-0"></span>1-6.証明書の申請種別

Web サーバ証明書の新規発行が必要な場合は「新規証明書発行」を行ってください。

既にWebサーバ証明書を本システムから発行していて、Webサーバ証明書の更新、失効された証明書の再発行を 行う場合は「更新証明書発行」を行ってください。

Web サーバ証明書の失効を行う場合は「証明書失効」を行ってください。

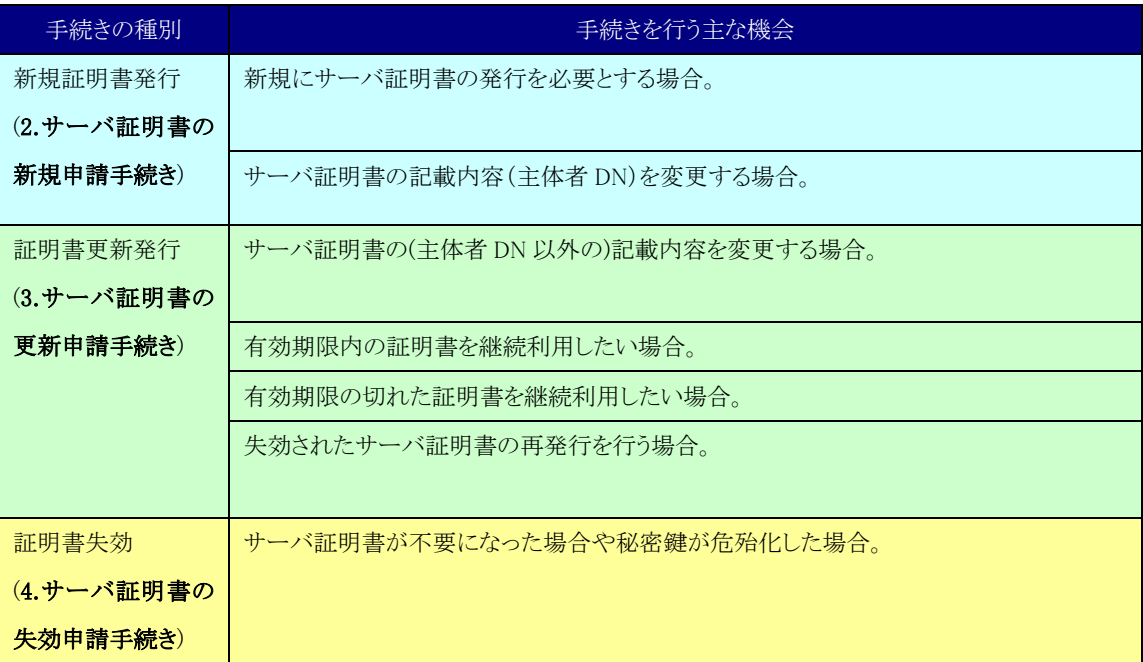

# <span id="page-11-0"></span>**2.**サーバ証明書の証明書新規申請手続き

# <span id="page-11-1"></span>2-1.サーバ証明書新規発行手続き概要

本章では加入者のサーバ証明書の取得手続きの流れについて記述を行います。 加入者は以下の手続きにより証明書の新規申請・取得を行います。

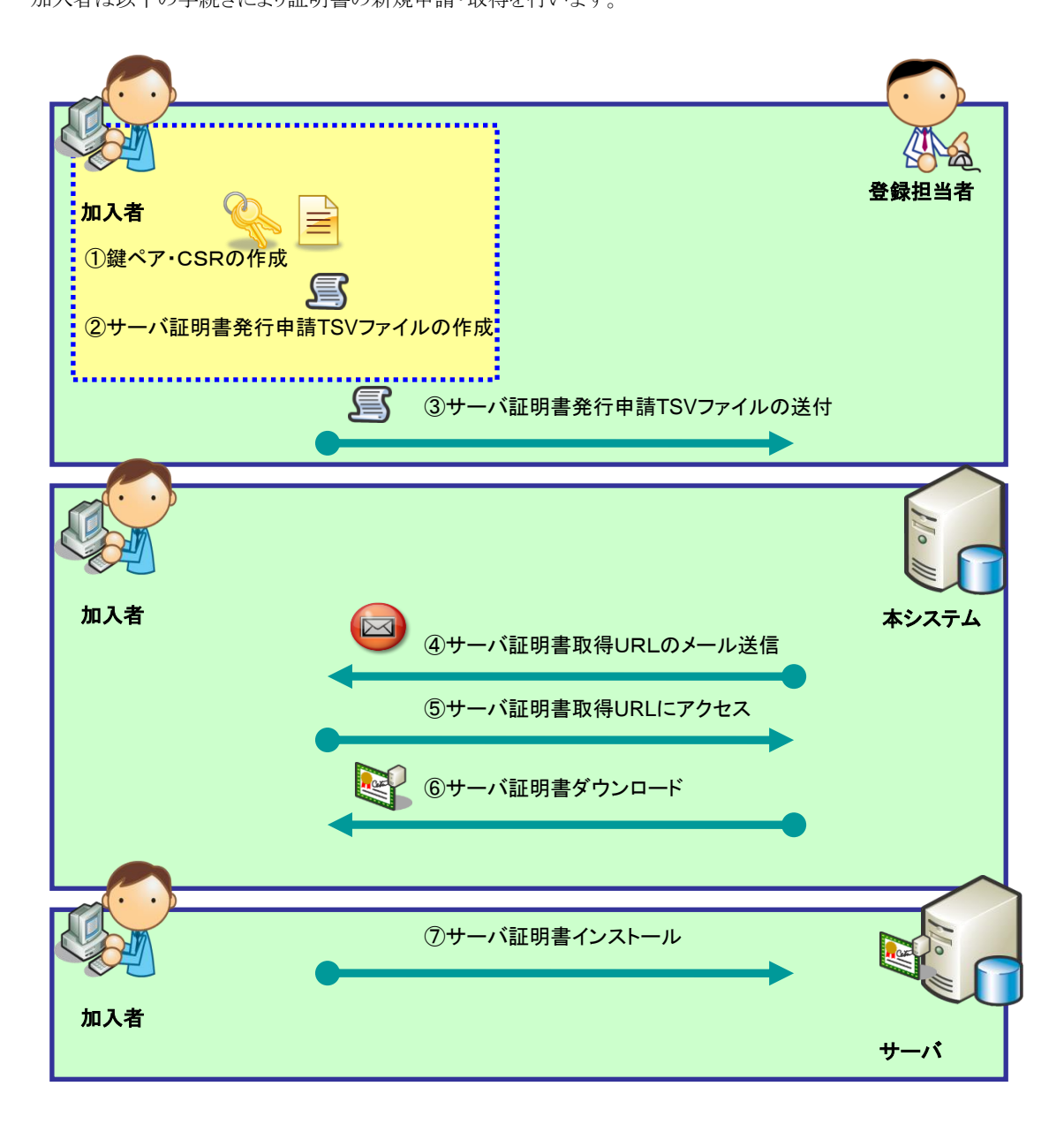

# 加入者用証明書新規発行手続き概要

- ① 鍵ペアとCSRを作成してください。(別冊「サーバ証明書インストールマニュアル」~2-3 に記載)
- ② サーバ証明書の発行申請を行うためのサーバ証明書発行申請 TSV を作成してください。(2-3 に記載)
- ③ 決められた手続きに従い、登録担当者へサーバ証明書発行申請 TSV を送付してください。(2-4 に記載)
- ④ 登録担当者がサーバ証明書発行申請 TSV を本システムにアップロードすると、本システムより、メールで証明 書取得 URL が送信されます。(2-5 に記載)
- ⑤ メールを受信したら、証明書取得 URL にアクセスしてください。(2-5 に記載)
- ⑥ 「Web サーバ証明書ダウンロード画面」が開きますので、証明書をダウンロードしてください。(2-6 に記載)
- ⑦ 当該のサーバへサーバ証明書のインストールを行ってください。(別冊「サーバ証明書インストールマニュア

# ル」~2-5 に記載)

# <span id="page-13-0"></span>2-2.鍵ペア・CSR の作成

別冊「サーバ証明書インストールマニュアル」または、ご使用のサーバのマニュアルに従い、鍵ペア・CSRを作成し てください。鍵長、DNのルールは以下の通りです。

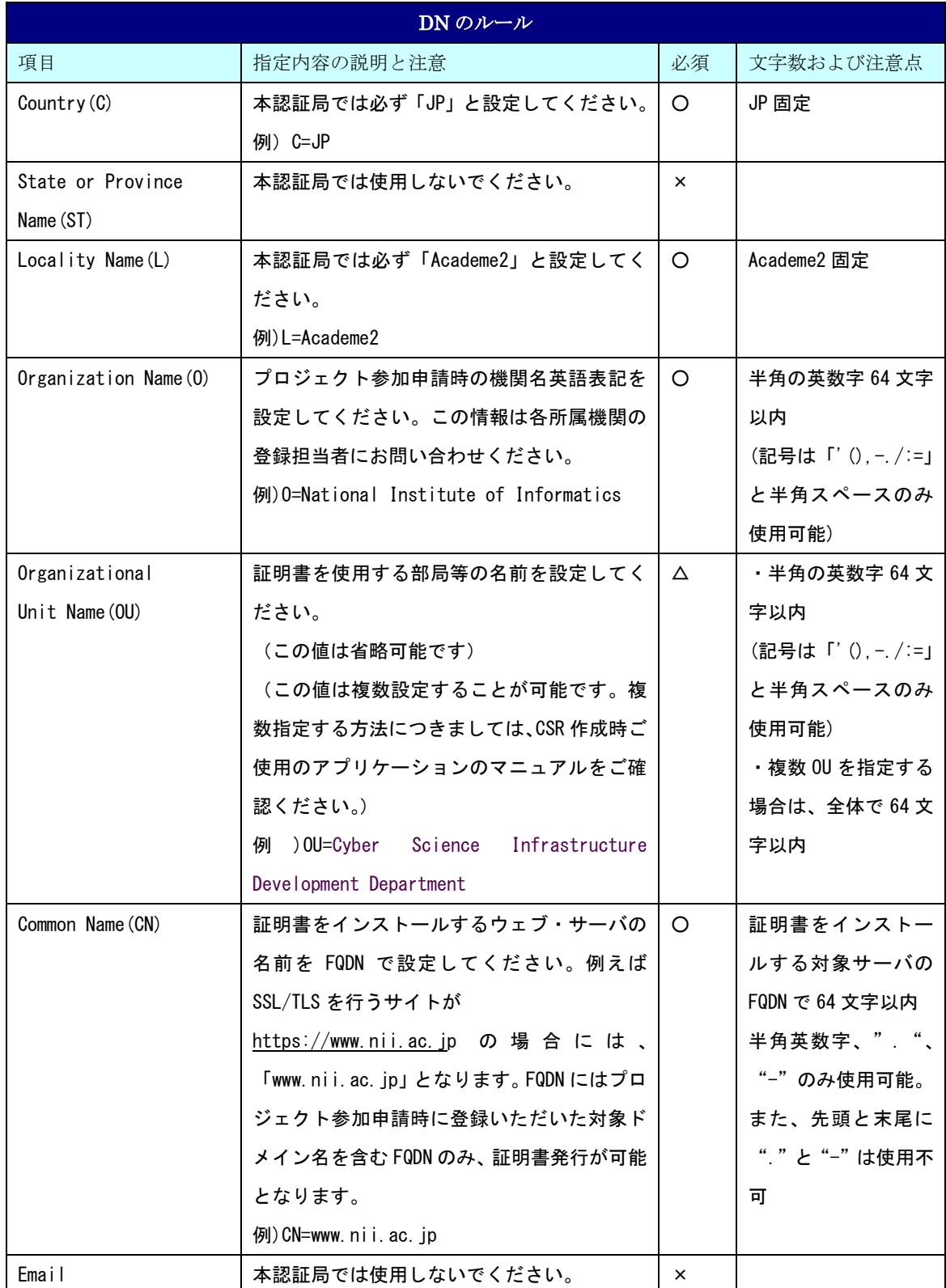

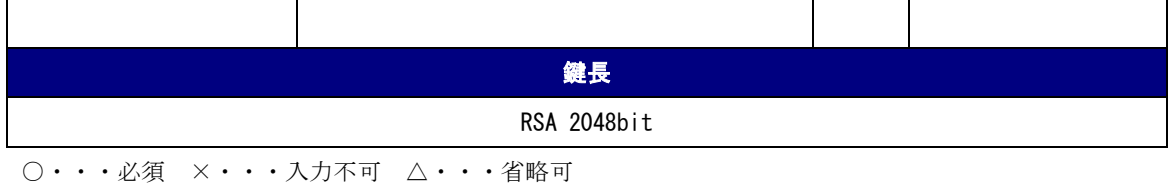

Page 11

# <span id="page-15-0"></span>2-3.サーバ証明書発行申請 TSV ファイルの作成

登録担当者へ送付するためのサーバ証明書発行申請 TSV ファイルを作成してください。サーバ証明書発行申請 TSV ファイルのフォーマットは「5.本システムで扱うファイル形式」をご確認ください。

## <span id="page-16-0"></span>2-4.サーバ証明書発行申請 TSV ファイルの送付

「2-3.サーバ証明書発行申請 TSV ファイルの作成」で作成した TSV ファイルを各機関の決められた手続きに従い、 登録担当者に送付してください。

## <span id="page-16-1"></span>2-5.サーバ証明書取得 URL の通知

サーバ証明書の発行が完了すると、本システムよりサーバ証明書を取得するための証明書取得 URL がメールにて 通知されます。メール本文に記載された証明書取得 URL にアクセスし、サーバ証明書の取得を実施してください。

## 証明書取得 URL の通知

【件名】

Web サーバ証明書発行受付通知

・・・・・

## #以下に証明書の取得先が記述されています。

貴機関の登録担当者経由で発行申請をいただきましたサーバ証明書を配付いたします。

本日から 1 ヶ月以内に以下の証明書取得 URL へアクセスし、サーバ証明書の取得を行ってください。

証明書取得 URL:https://scia.nii.ac.jp/~ ←左記 URL にアクセスし証明書の取得を行ってください。

・・・・・

# <span id="page-17-0"></span>2-6.サーバ証明書の取得

 $\overline{\phantom{a}}$ 

「2-5.証明書取得 URL の通知」で通知された URL にアクセスしサーバ証明書を取得する方法を記述します。

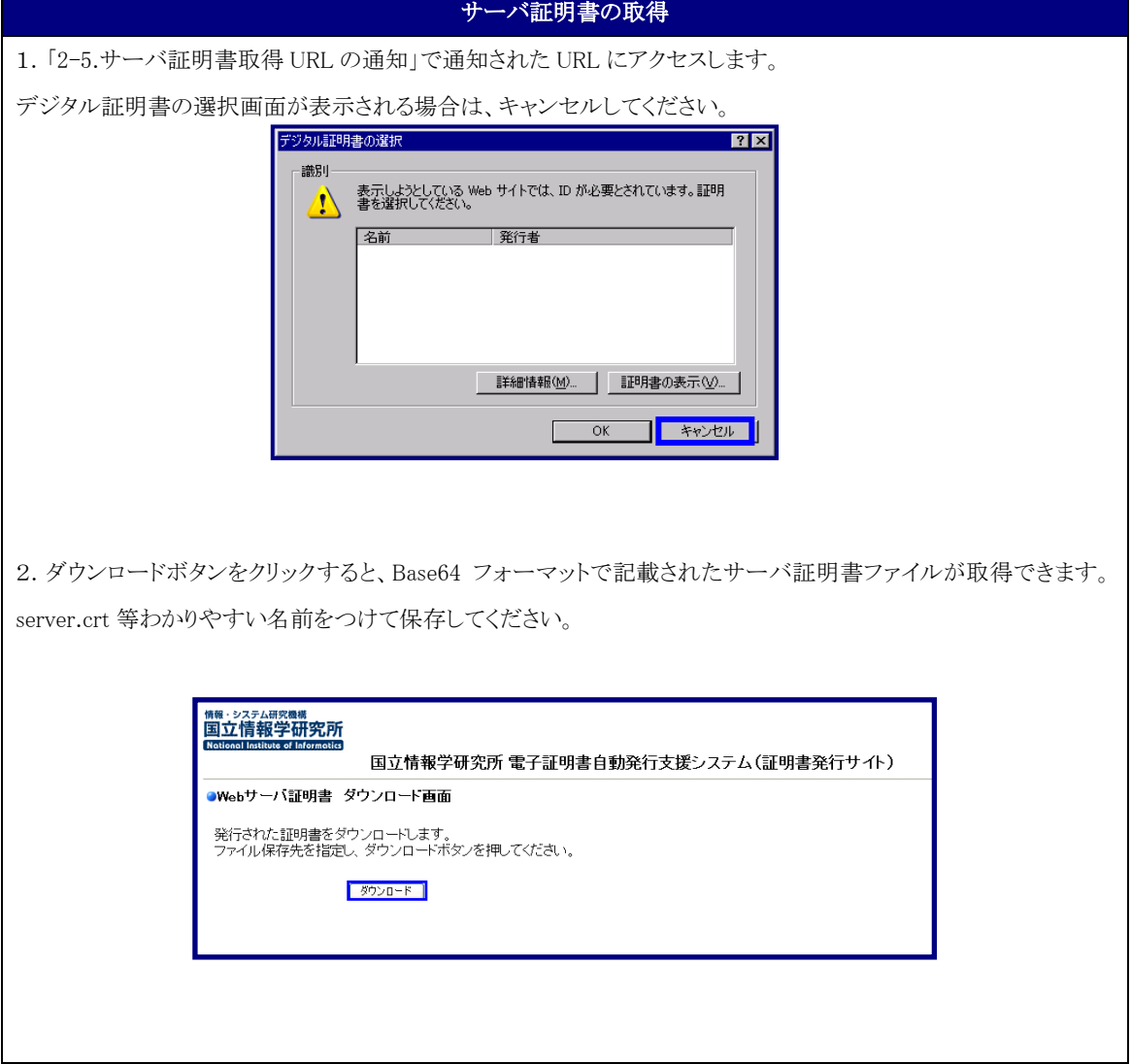

## <span id="page-18-0"></span>2-7.サーバ証明書のインストール

「2-6.サーバ証明書の取得」で取得したサーバ証明書を、対象のサーバにインストールしてください。サーバのイン ストール方法につきましては、当該のサーバのマニュアルをご確認ください。また、プロジェクトでは、以下のサーバ に関して別冊「サーバ証明書インストールマニュアル」を用意しておりますので、あわせてご確認ください。

### Apache1.3 系

> Apache-SSL

ドキュメント名:証明書自動発行支援システムサーバ証明書インストールマニュアル Apache-SSL 編

 Apache1.3+mod\_SSL ドキュメント名:証明書自動発行支援システムサーバ証明書インストールマニュアル Apache1.3 系 +mod\_ssl 編

### Apache2.0 系

Apache2.0+mod\_SSL

ドキュメント名:証明書自動発行支援システムサーバ証明書インストールマニュアル Apache2.0 系 +mod\_ssl 編

### IIS 系

 $\triangleright$  IIS5.0

ドキュメント名:証明書自動発行支援システムサーバ証明書インストールマニュアル IIS5.0 編

 $\blacktriangleright$  IIS6.0

ドキュメント名:証明書自動発行支援システムサーバ証明書インストールマニュアル IIS6.0 編

 $\triangleright$  IIS7.0

ドキュメント名:証明書自動発行支援システムサーバ証明書インストールマニュアル IIS7.0・IIS7.5 編

 $\blacktriangleright$  IIS7.5

ドキュメント名:証明書自動発行支援システムサーバ証明書インストールマニュアル IIS7.0・IIS7.5 編

### Tomcat 系

 $\triangleright$  Tomcat 4.0 / 5.0 / 6.0 ドキュメント名: 証明 書自動 発行 支 援 システムサーバ 証 明 書インストール マニュアル Tomcat(JavaKeytool)編

## IBM HTTP Server

> IBM HTTP Server7.0

ドキュメント名:証明書自動発行支援システムサーバ証明書インストールマニュアル IBM HTTP Server 編

# <span id="page-19-0"></span>**3.**サーバ証明書の証明書更新申請手続き

## <span id="page-19-1"></span>3-1.サーバ証明書更新発行手続き概要

本章では加入者のサーバ証明書の更新取得手続きの流れについて記述を行います。 加入者は以下の手続きによりサーバ証明書の更新申請・取得を行います。

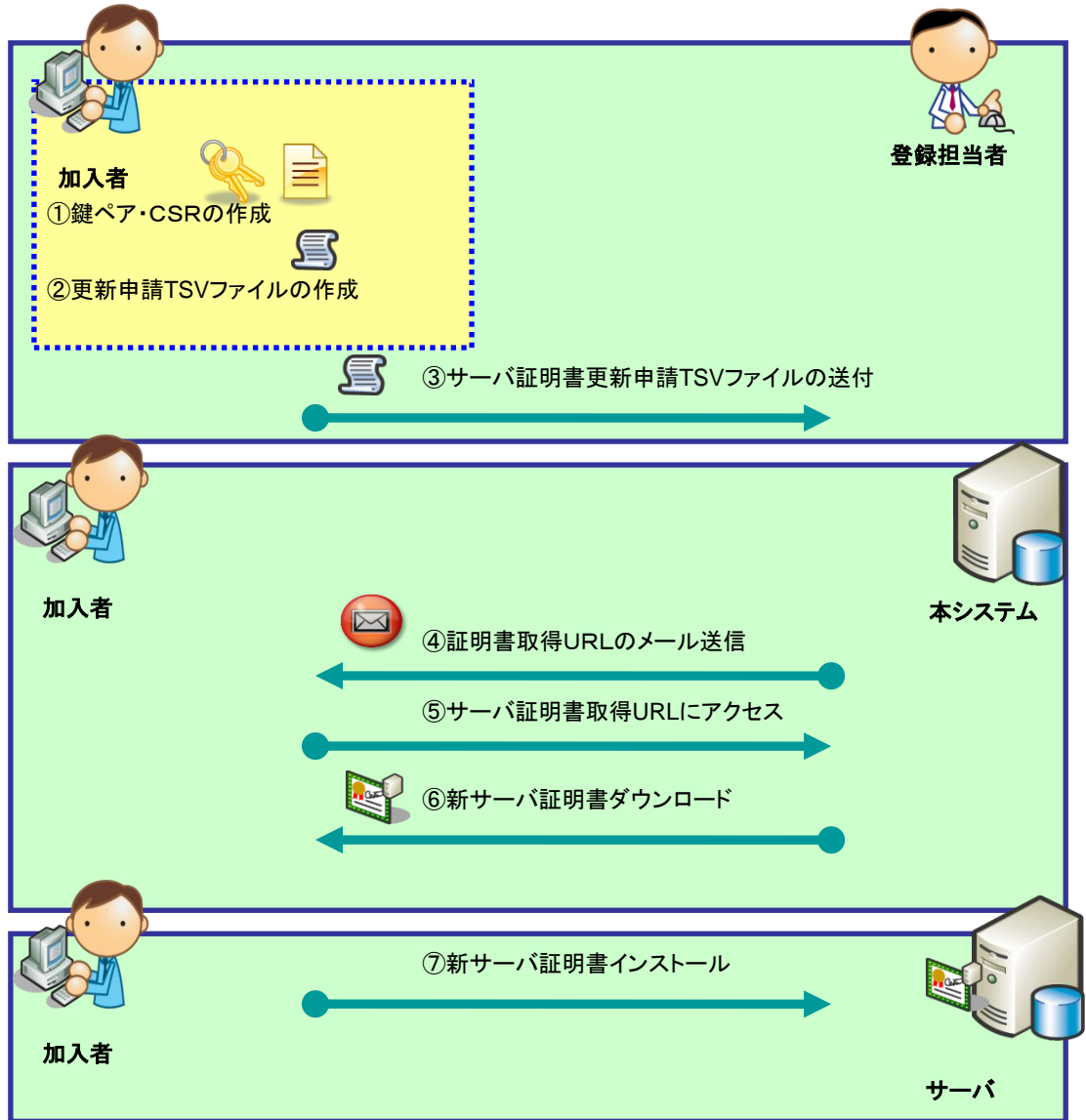

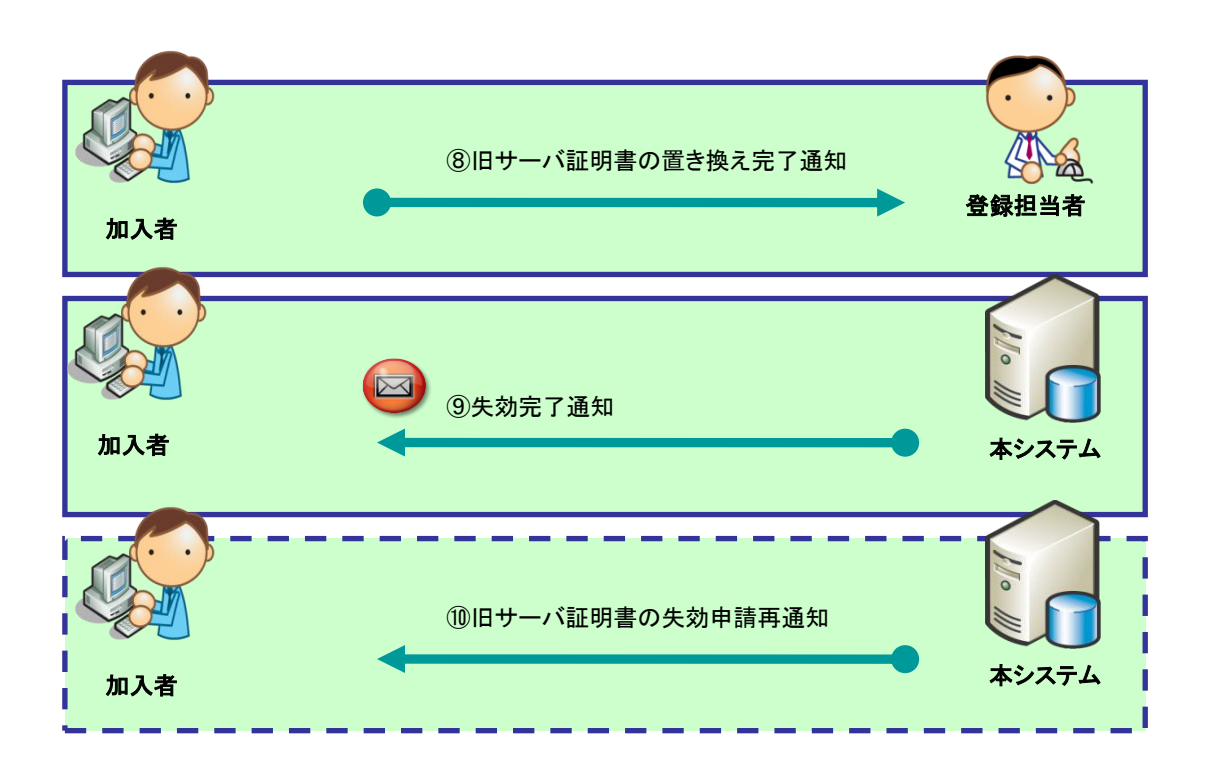

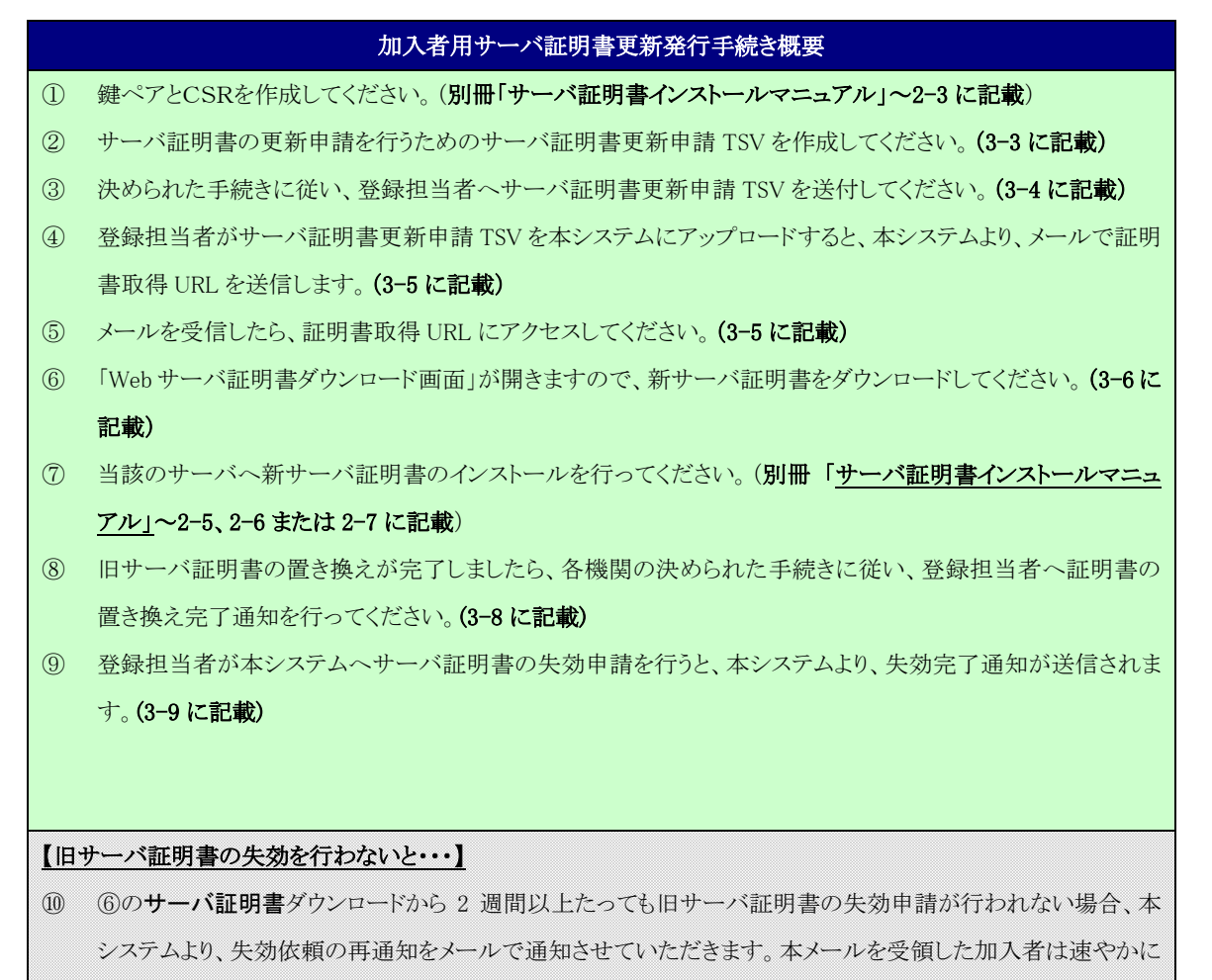

サーバ証明書の置き換え完了通知を登録担当者に行ってください。(3-10 に記載)

### <span id="page-21-0"></span>3-2.鍵ペア・CSR の作成

別冊「サーバ証明書インストールマニュアル」または、ご使用のサーバのマニュアルに従い、CSRを作成してくださ い。DN のルールにつきましては、「2-2.鍵ペア・CSR の作成」を参照してください。更新時は以前の鍵ペアは使用 せず、新たに鍵ペアを作成してください。更新時の DN に関しましては以前と同様の DN で申請をお願いします。D Nの表記が旧サーバ証明書と異なる場合は、更新を行うことができません。

## <span id="page-21-1"></span>3-3.更新申請 TSV ファイルの作成

登録担当者へ送付するためのサーバ証明書更新申請 TSV ファイルを作成してください。更新申請 TSV ファイルの フォーマットは「5.本システムで扱うファイル形式」をご確認ください。

# <span id="page-21-2"></span>3-4.更新申請 TSV の送付

各機関の決められた手続きに従い、更新申請 TSV ファイル登録担当者に送付してください。

# <span id="page-22-0"></span>3-5.サーバ証明書取得 URL の通知

サーバ証明書の発行が完了すると、本システムより新サーバ証明書を取得するための証明書取得 URL がメールに て通知されます。メール本文に記載された証明書取得 URL にアクセスし、新サーバ証明書の取得を実施してくださ い。

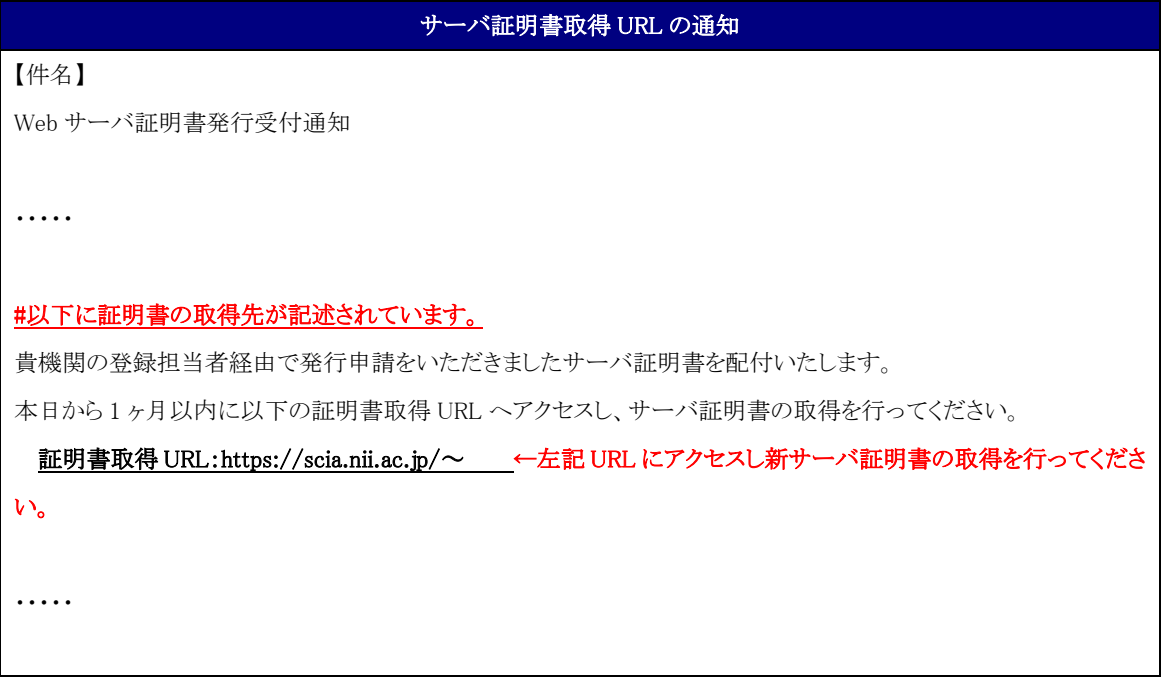

Ver.1.9

# <span id="page-23-0"></span>3-6.新サーバ証明書の取得

「3-5.サーバ証明書取得 URL の通知」で通知された URL にアクセスし新サーバ証明書を取得する方法を記述しま す。

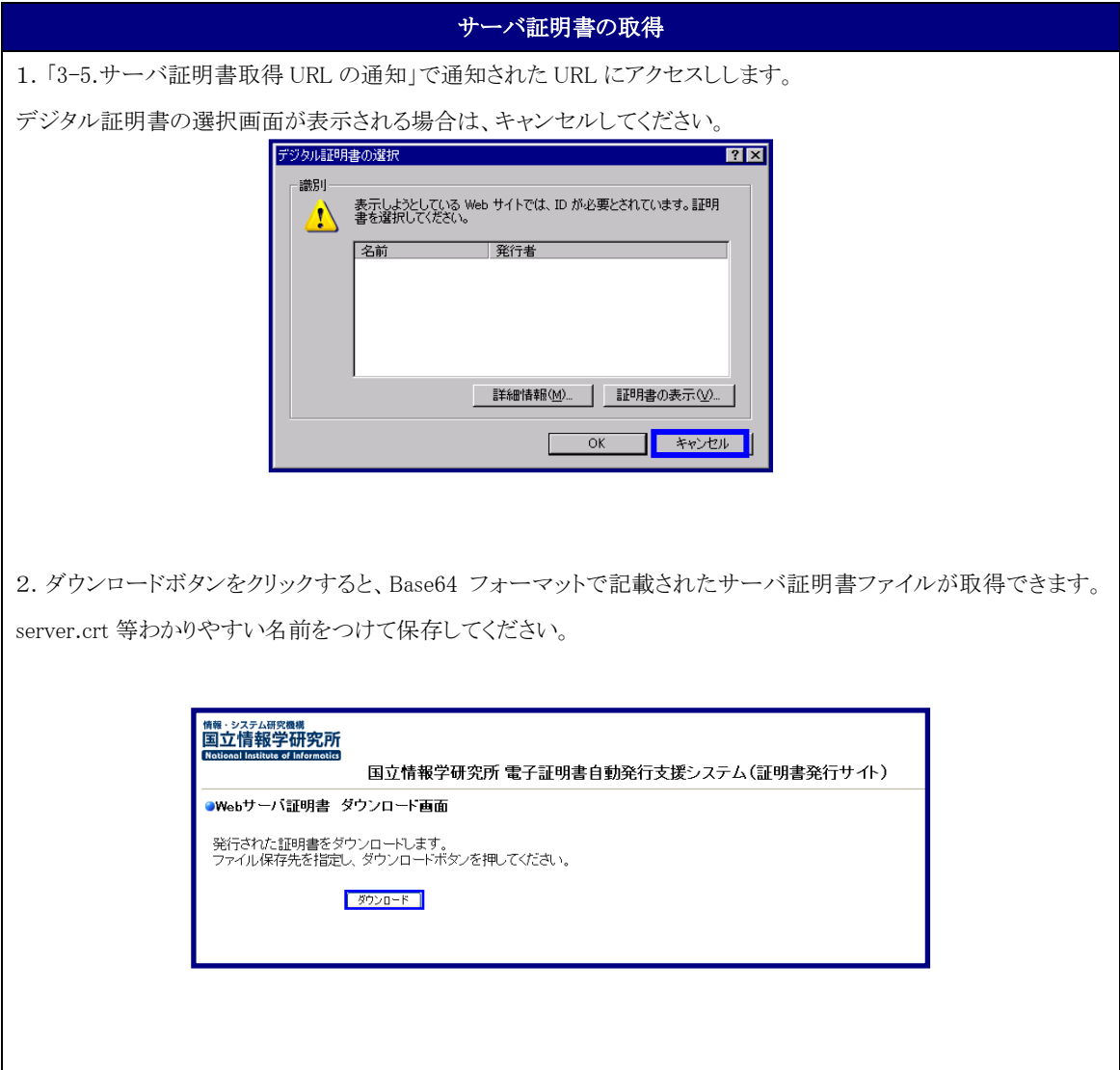

# <span id="page-23-1"></span>3-7.サーバ証明書のインストール

「3-6.サーバ証明書の取得」で取得したサーバ証明書を、対象のサーバにインストールしてください。サーバへのイ ンストール方法につきましては、「2-7.サーバ証明書のインストール」で記載した別冊「サーバ証明書インストールマ ニュアル」または、当該のサーバのマニュアルをご確認ください。

# <span id="page-23-2"></span>3-8.新サーバ証明書の置き換え完了通知

更新したサーバ証明書をサーバにインストール後、各機関の決められた手続きに従い、登録担当者へサーバ証明 書の置き換えが完了したことを通知してください。完了通知をもって、登録担当者はサーバ証明書の失効申請を本 システムに行います。

## <span id="page-24-0"></span>3-9.旧サーバ証明書の失効通知

旧サーバ証明書の失効が完了すると、本システムよりサーバ証明書失効完了通知がメールで送信されます。失効 されたサーバ証明書のシリアル番号に誤りが無いか確認してください。

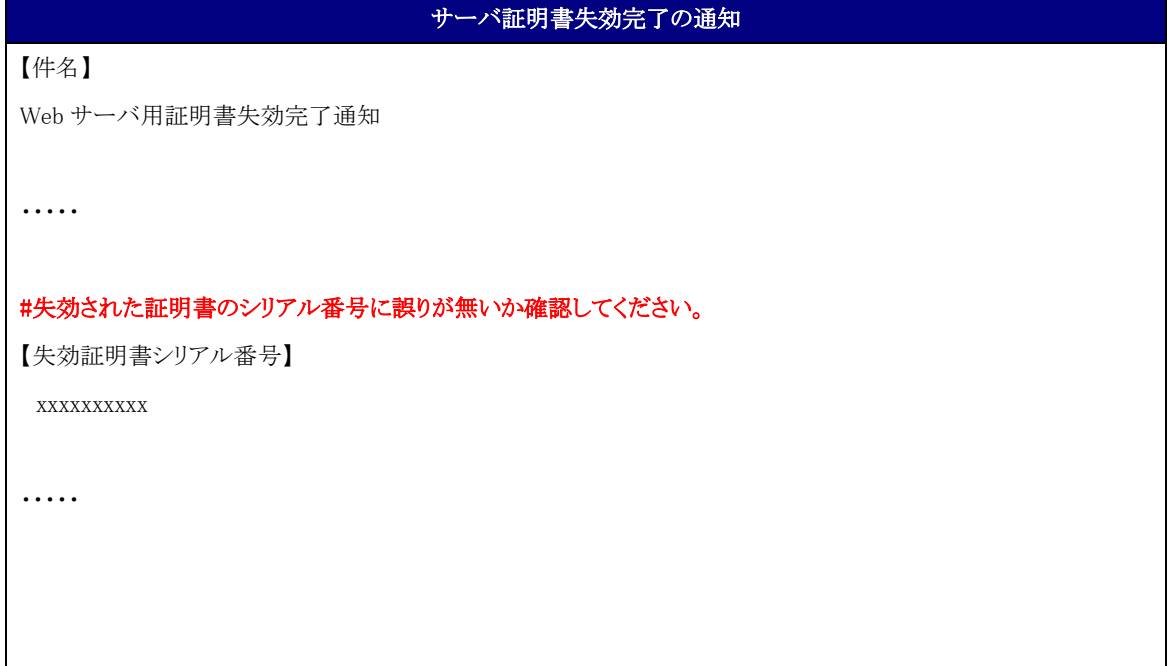

## <span id="page-24-1"></span>3-10.旧サーバ証明書の失効申請依頼再通知について

サーバ証明書の置き換え完了後、登録担当者に対して、旧サーバ証明書の失効完了通知が行われなかった場合、 または各機関の登録担当者に完了通知を行ったものの、登録担当者が何らかの理由で、旧サーバ証明書の失効 を実施しなかった場合、旧サーバ証明書の失効を依頼する再通知が送信されます。本メールを受信した場合は、 速やかに登録担当者へサーバ証明書の置き換え完了を通知してください。また、完了通知を行っていたにもかか わらず、本メールを受信した場合は、各機関の登録担当者へ失効の申請状況を確認してください。

## 失効申請依頼再通知

## 【件名】

Web サーバ用証明書更新(旧証明書の失効申請)再通知

加入者の方が Web サーバ用更新証明書を取得してから 2 週間が経過いたしました。 旧証明書は不要ですので、速やかに失効申請をお願い申し上げます。

・・・・・

【旧証明書のシリアル番号】

xxxxxxxxxx

・・・・・

# <span id="page-26-0"></span>**4.**サーバ証明書の証明書失効申請手続き

# <span id="page-26-1"></span>4-1.サーバ証明書失効手続き概要

本章では加入者のサーバ証明書の失効手続きの流れについて記述を行います。 加入者は以下の手続きによりサーバ証明書の失効・取得をおこないます。

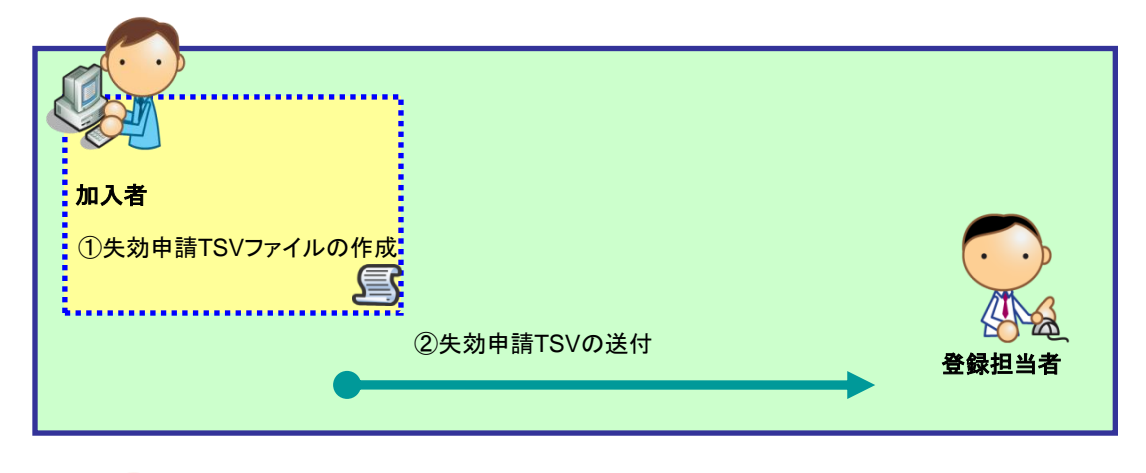

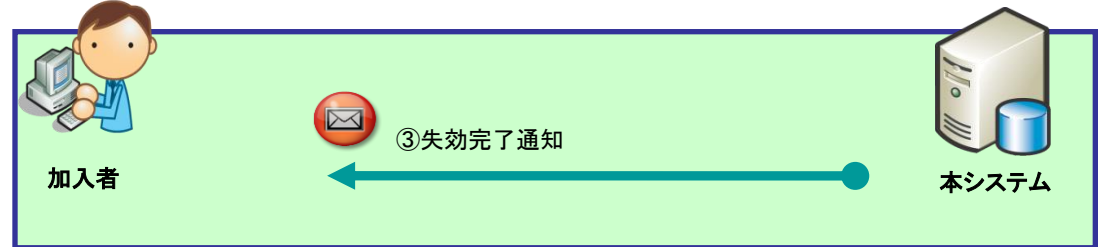

# 加入者用サーバ証明書失効発行手続き概要

- ① サーバ証明書の失効申請を行うための失効申請 TSV を作成してください。
- ② 決められた手続きに従い、登録担当者へ失効申請 TSV を送付してください。
- ③ 登録担当者が本システムへサーバ証明書の失効申請を行うと、本システムより、失効完了通知が送信されま す。

## <span id="page-28-0"></span>4-2.失効申請 TSV ファイルの作成

登録担当者へ送付するためのサーバ証明書失効申請 TSV ファイルを作成してください。失効申請 TSV ファイルの フォーマットは「5.本システムで扱うファイル形式」をご確認ください。

# <span id="page-28-1"></span>4-3.失効申請 TSV ファイルの送付

各機関の決められた手続きに従い、登録担当者へ失効申請 TSV ファイルを送付してください。

# <span id="page-28-2"></span>4-4.失効完了通知

サーバ証明書の失効が完了すると、本システムより Web サーバ証明書失効完了通知がメールで送信されます。

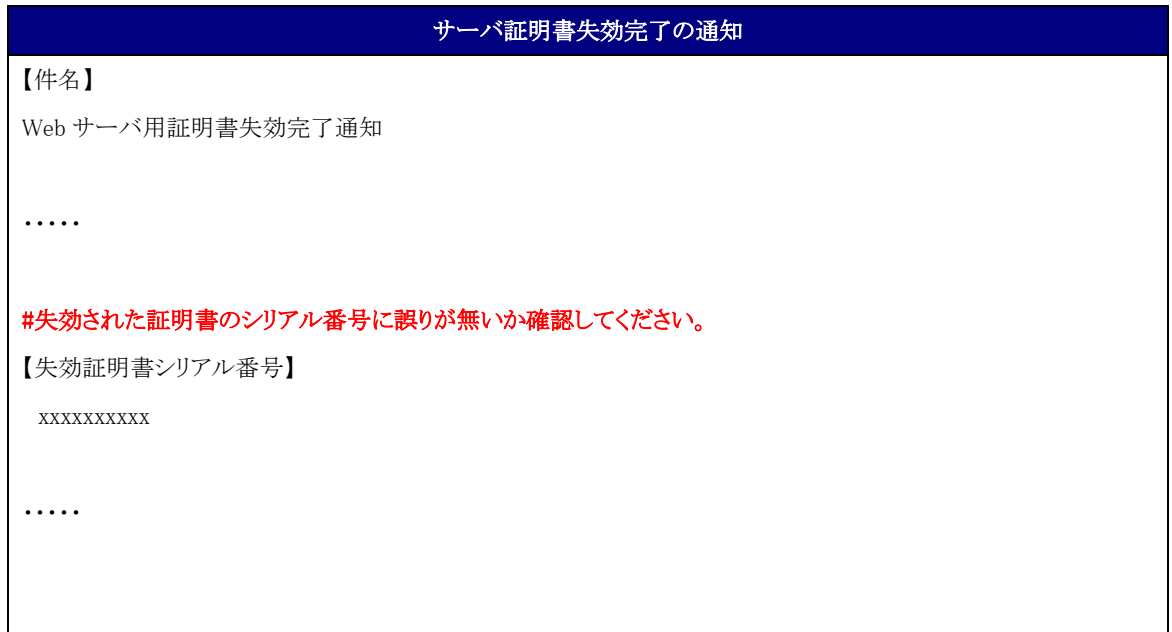

# <span id="page-29-0"></span>**5.**本システムで扱うファイル形式

<span id="page-29-1"></span>5-1. TSV ファイル形式

本システムで申請を受け付けることができるファイル形式 TSV 形式とします。

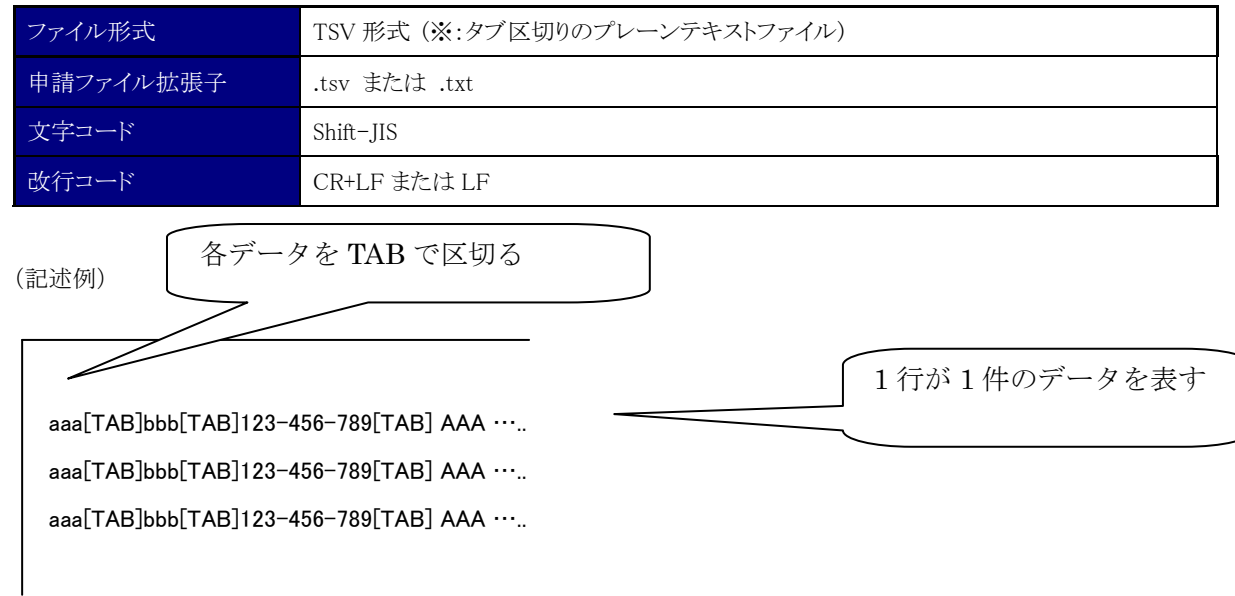

入力が必須でない項目は[TAB]で埋めてください。1 レコードに保有する TAB の数は、全項目入力した際の TAB の数と同数となります。

例)

|aaa[TAB]bbb[TAB]123-456-789[TAB] AAA[TAB] ※bbb のデータを Null とする場合 ↓

aaa[TAB][TAB]123-456-789[TAB] AAA[TAB]

# <span id="page-30-0"></span>5-2.サーバ証明書発行申請 TSV ファイル形式

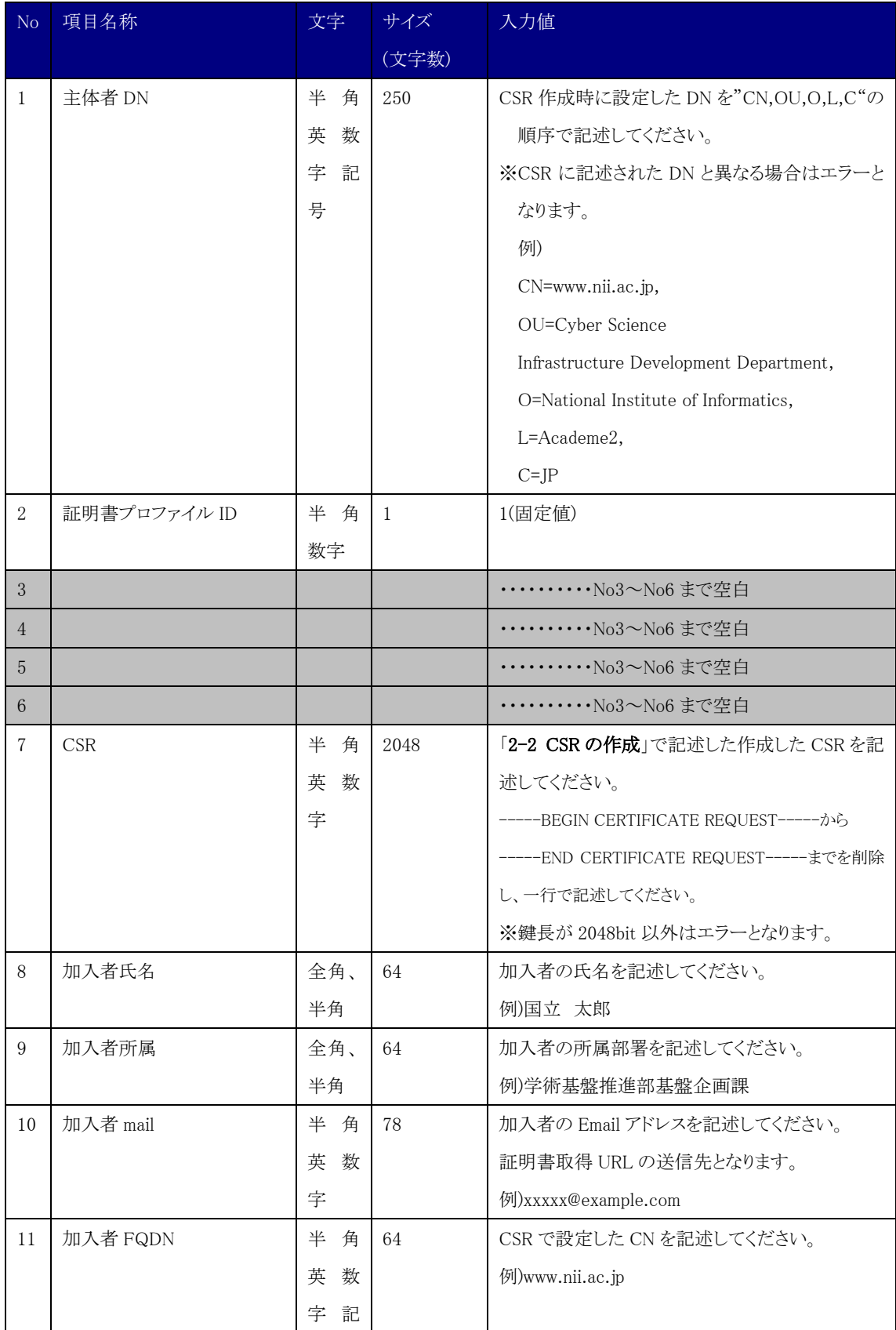

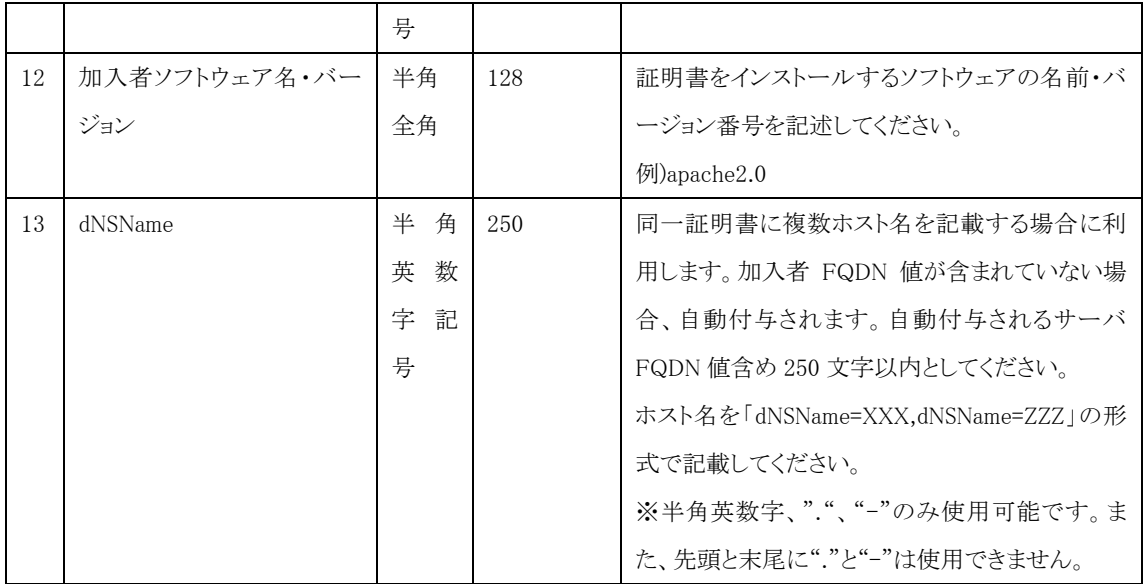

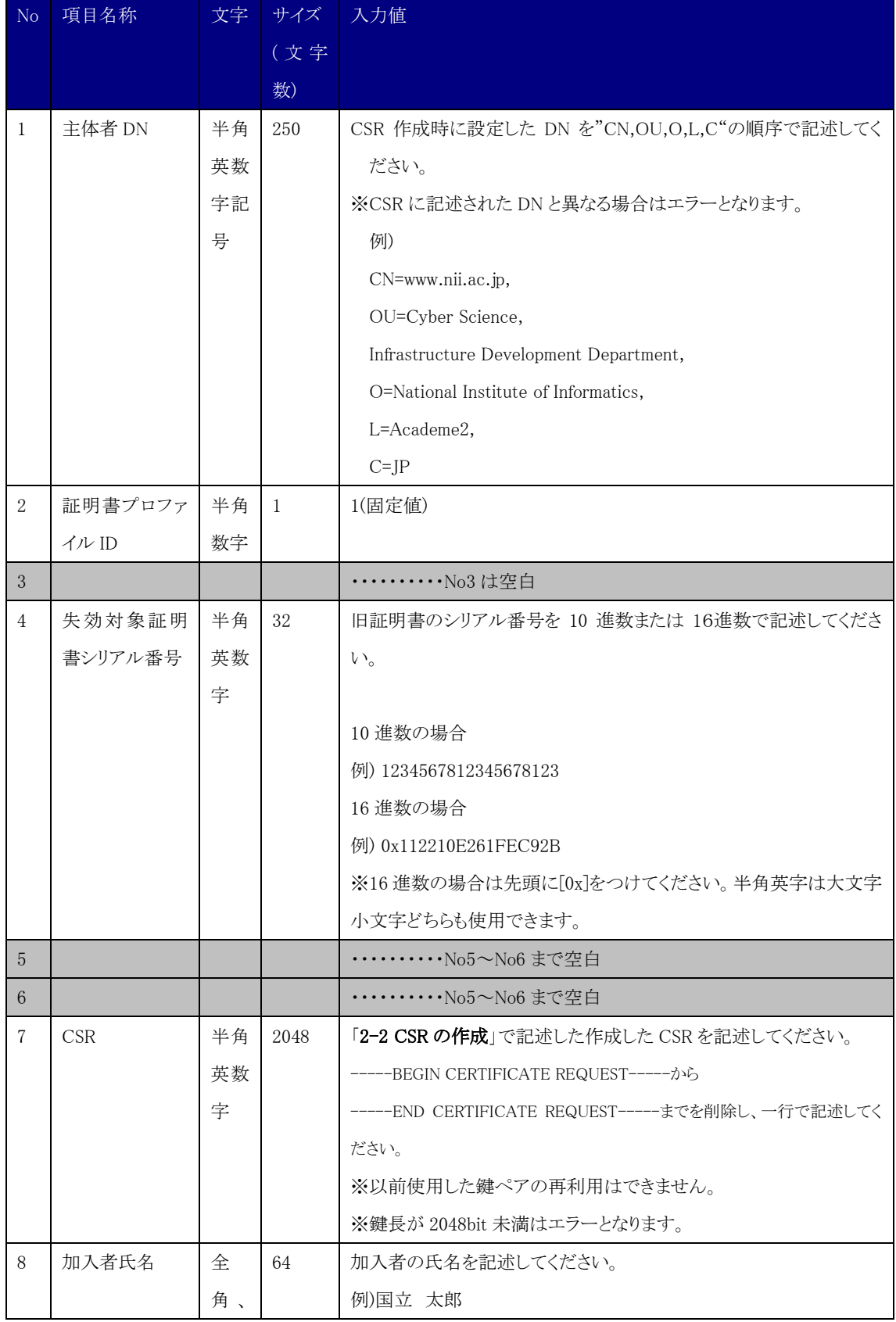

# <span id="page-32-0"></span>5-3.サーバ証明書更新申請 TSV ファイル形式

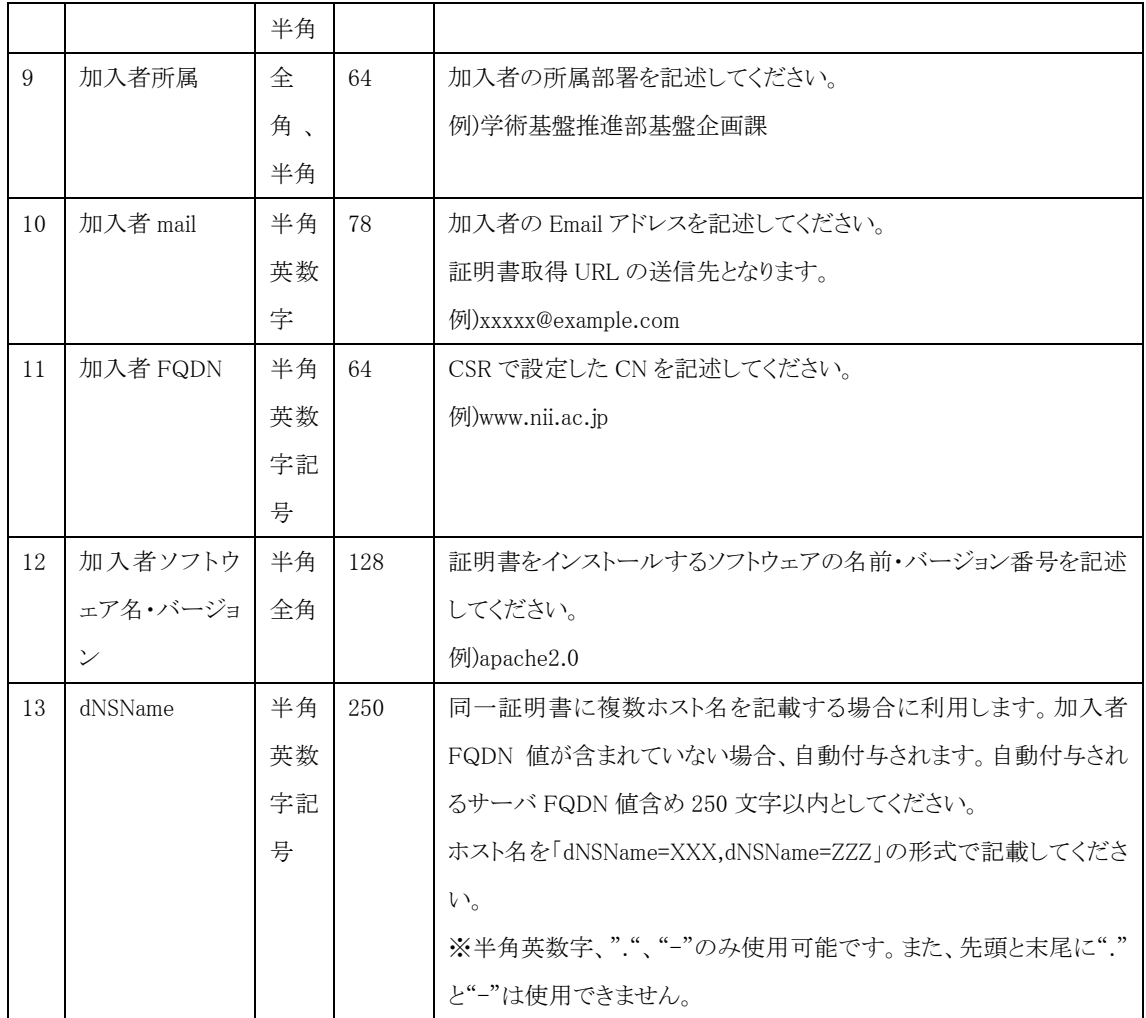

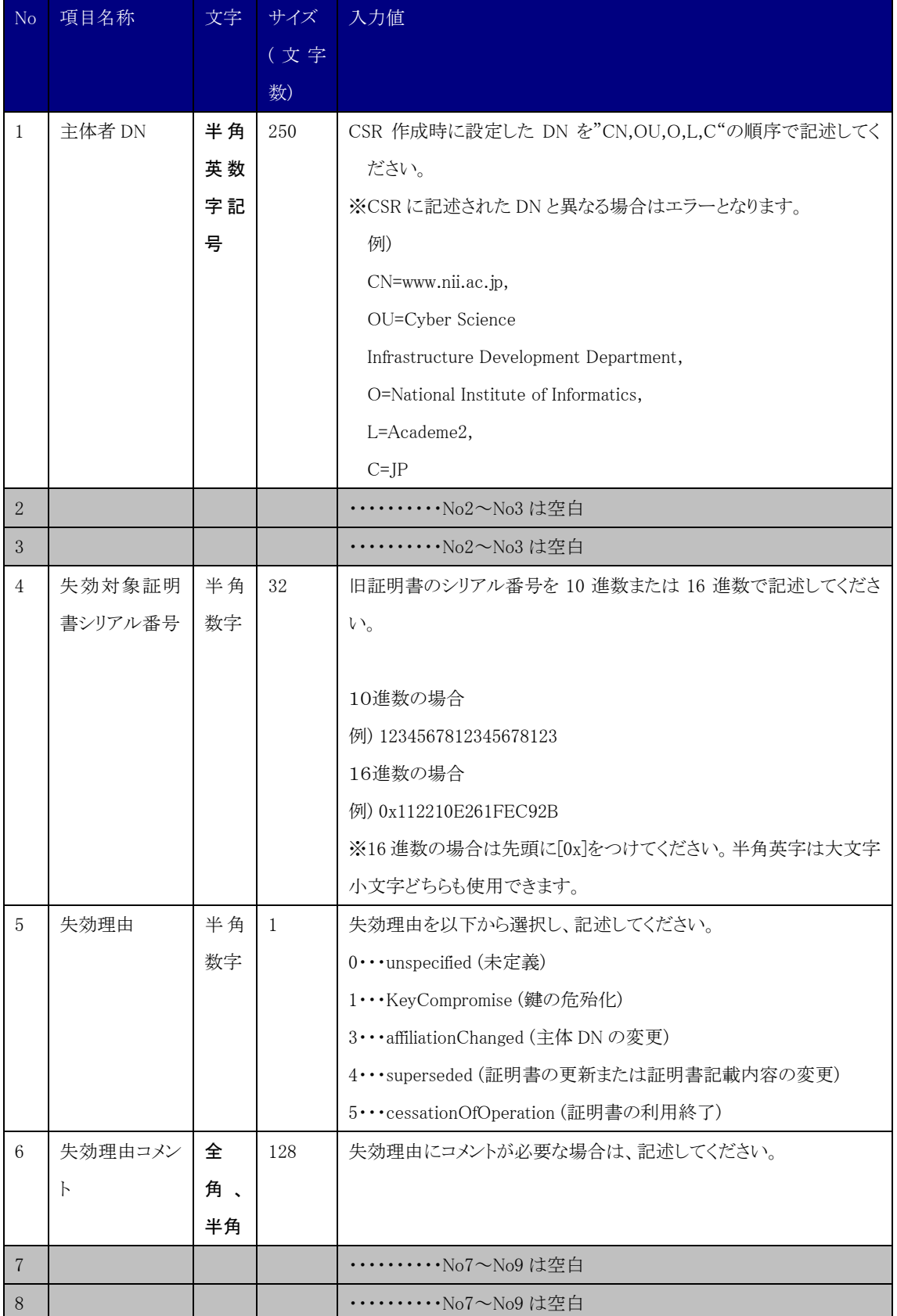

# <span id="page-34-0"></span>5-4.サーバ証明書失効申請 TSV ファイル形式

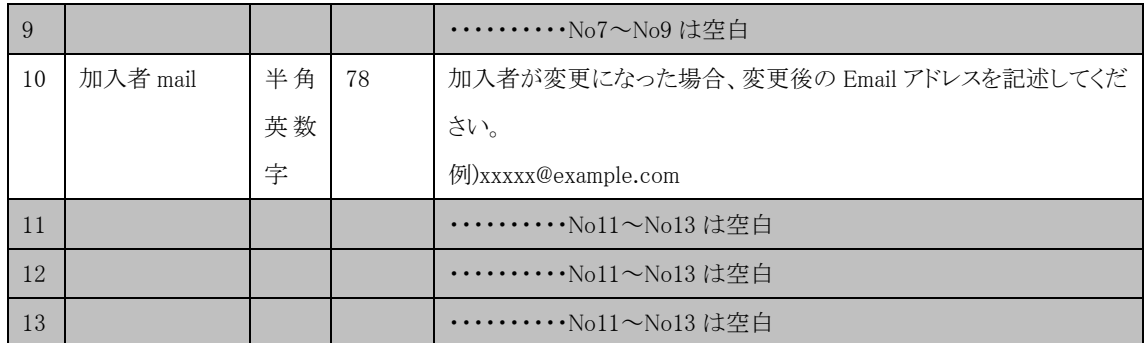